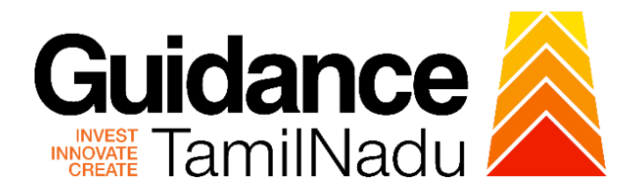

# **TAMIL NADU SINGLE WINDOW PORTAL**

## **APPLICANT MANUAL**

## **Renewal of Boiler Registration**

# **DIRECTORATE OF BOILERS**

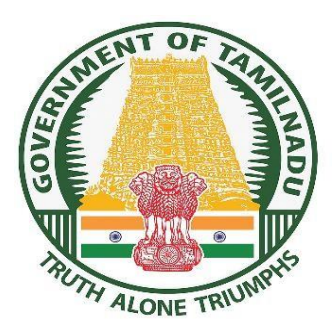

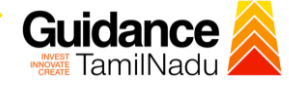

## **Table of Contents**

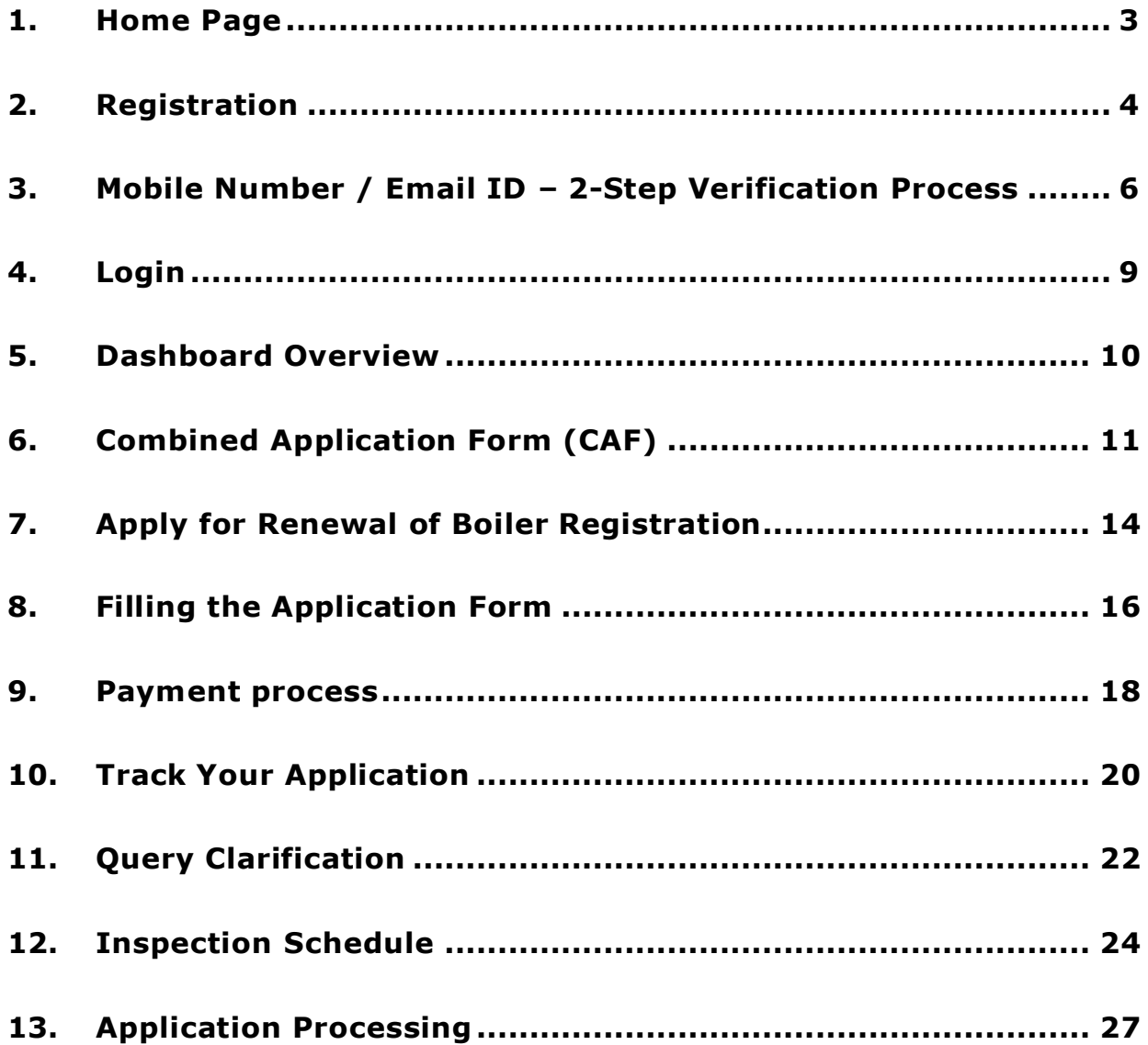

<span id="page-2-0"></span>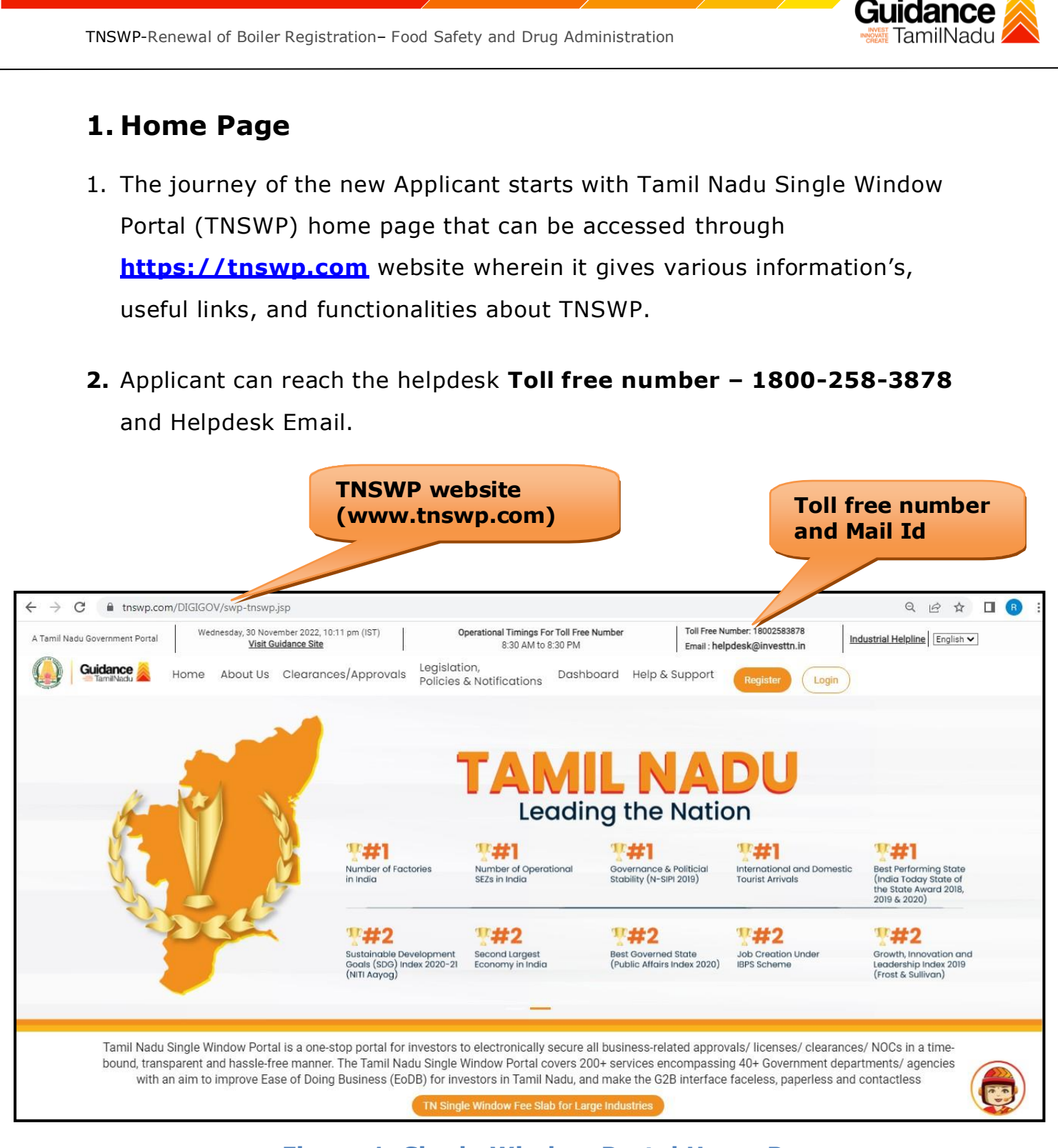

**Figure 1. Single Window Portal Home Page**

<span id="page-3-0"></span>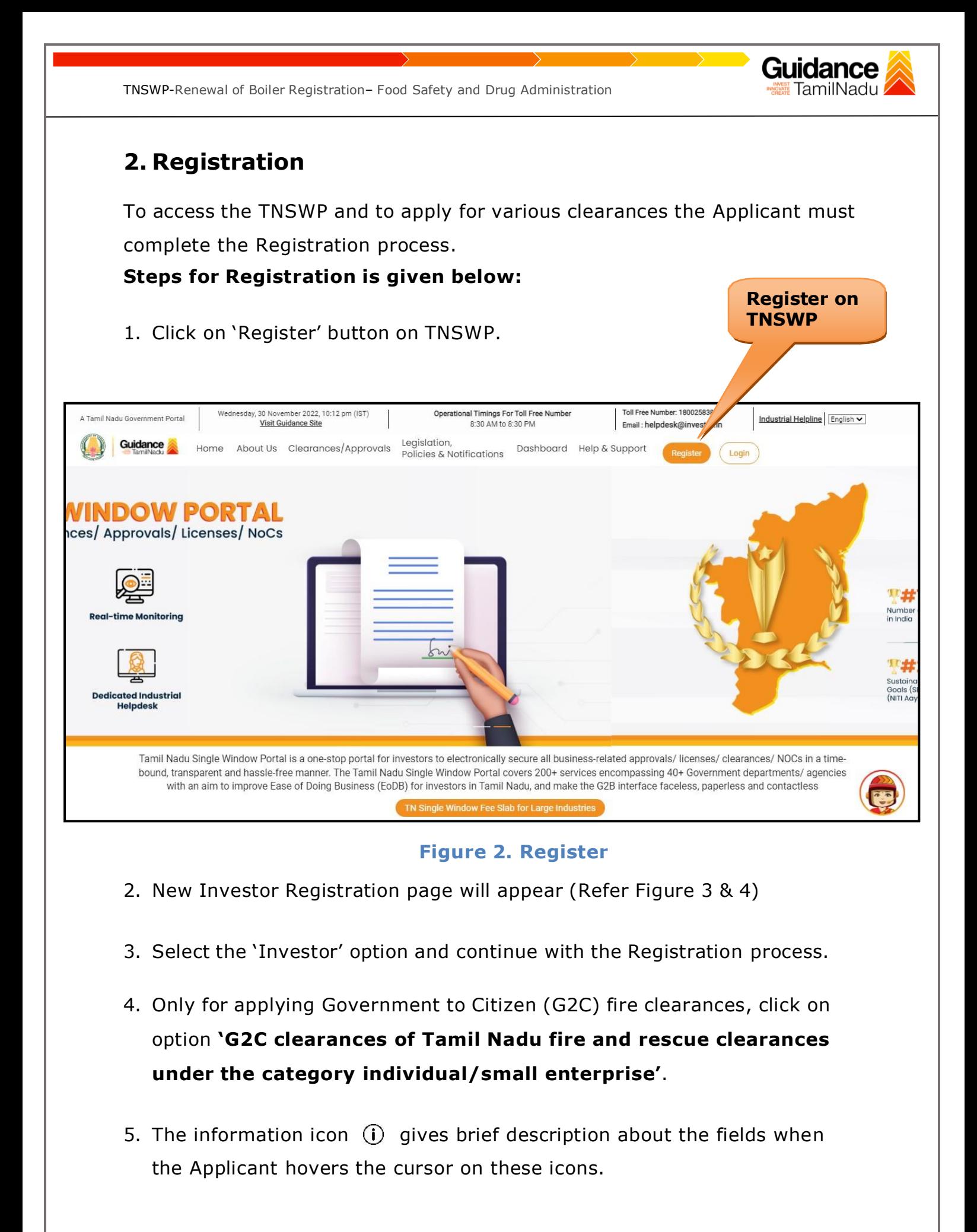

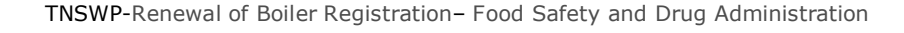

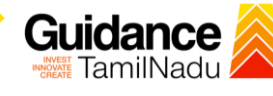

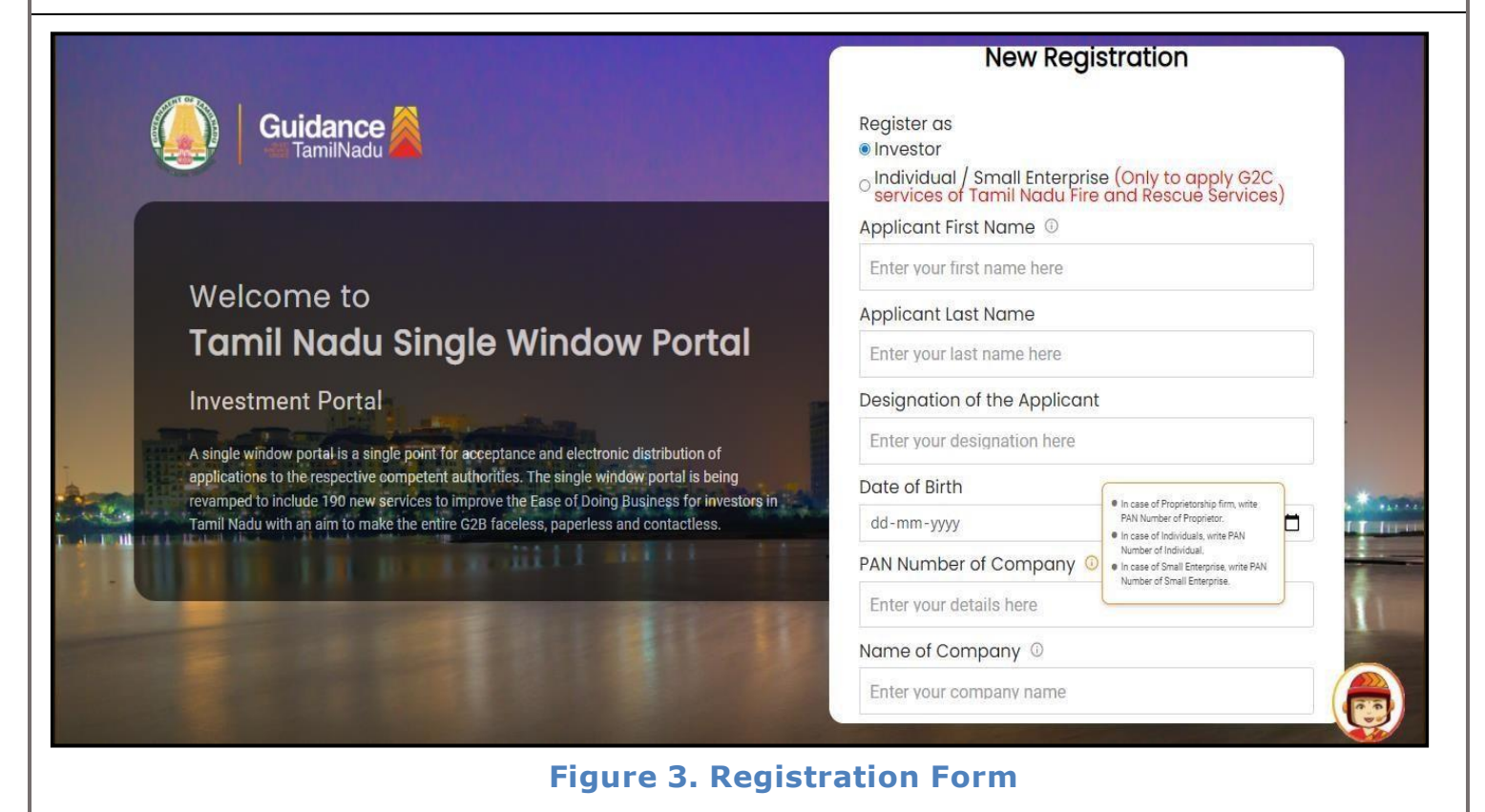

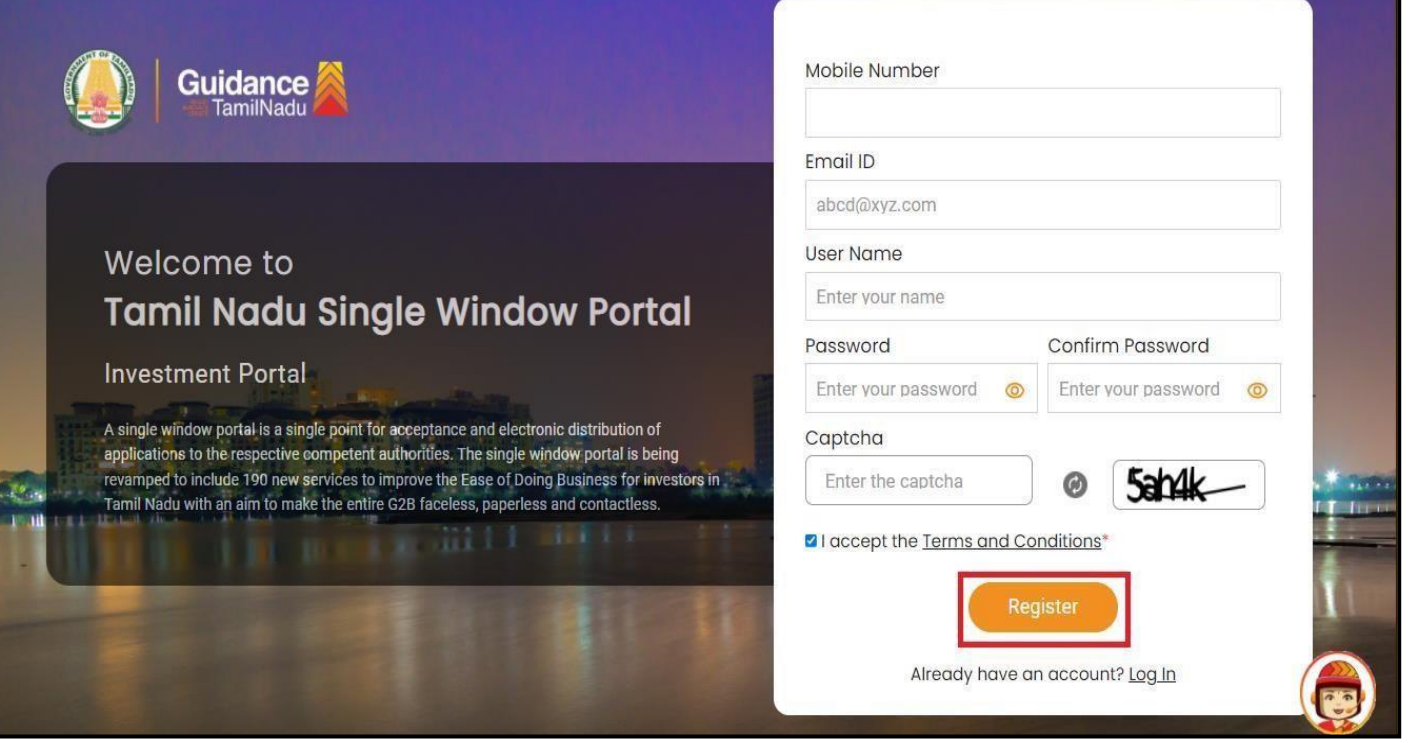

**Figure 4. Registration Form Submission**

Page **5** of **28**

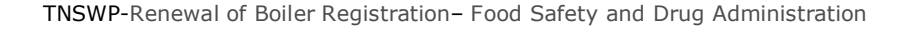

- TamilNadu
- 6. The Email ID would be the Applicant name to login the TNSWP.
- 7. Future communications will be sent to the registered mobile number and Email ID of the Applicant.
- 8. Create a strong password and enter the Captcha code as shown.
- 9. The Applicant must read and accept the terms and conditions and click on 'Register' button.
- <span id="page-5-0"></span>**3. Mobile Number / Email ID – 2-Step Verification Process**
	- **'2-Step Verification Process'** screen will appear when the Applicant clicks on 'Register' button.
	- o **Mobile Number Verification**
	- 1. For verifying the mobile number, the verification code will be sent to the given mobile number.
	- 2. Enter the verification code and click on the **'Verify'** button.

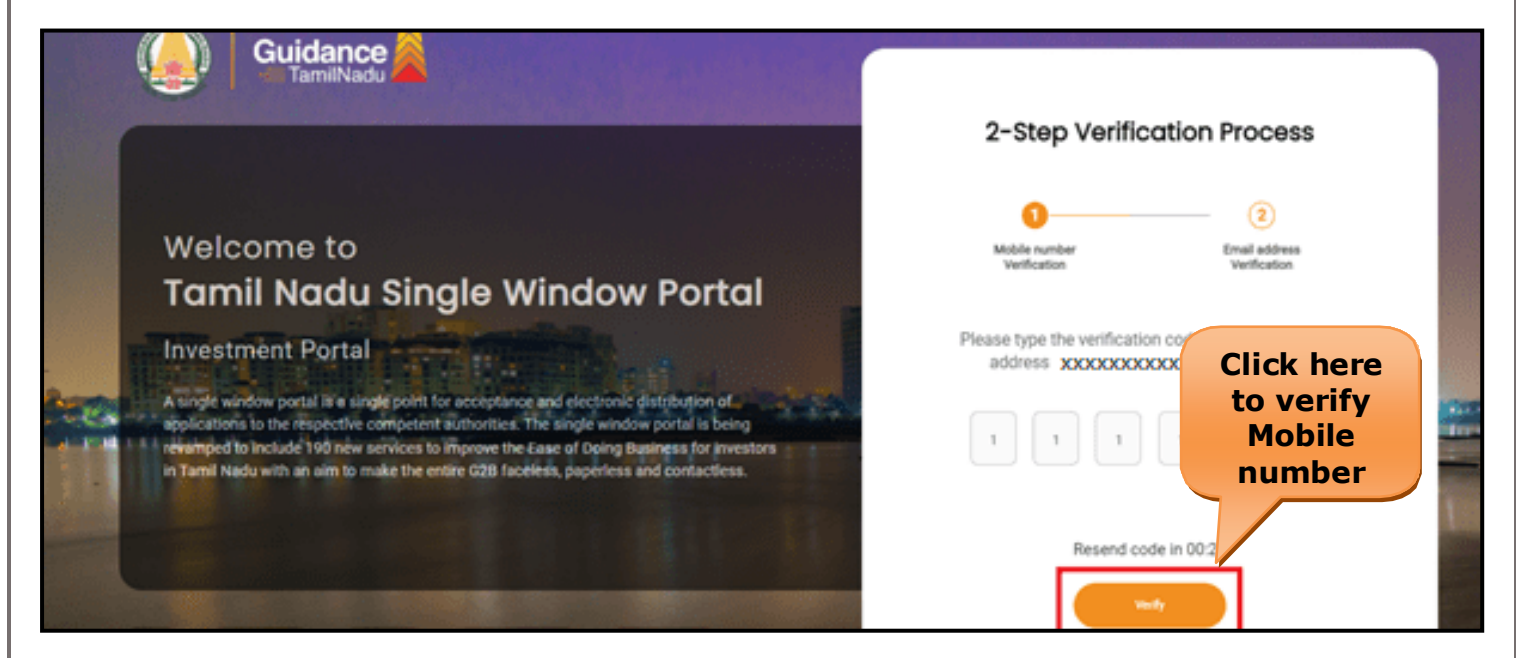

**Figure 5. Mobile Number Verification**

Page **6** of **28**

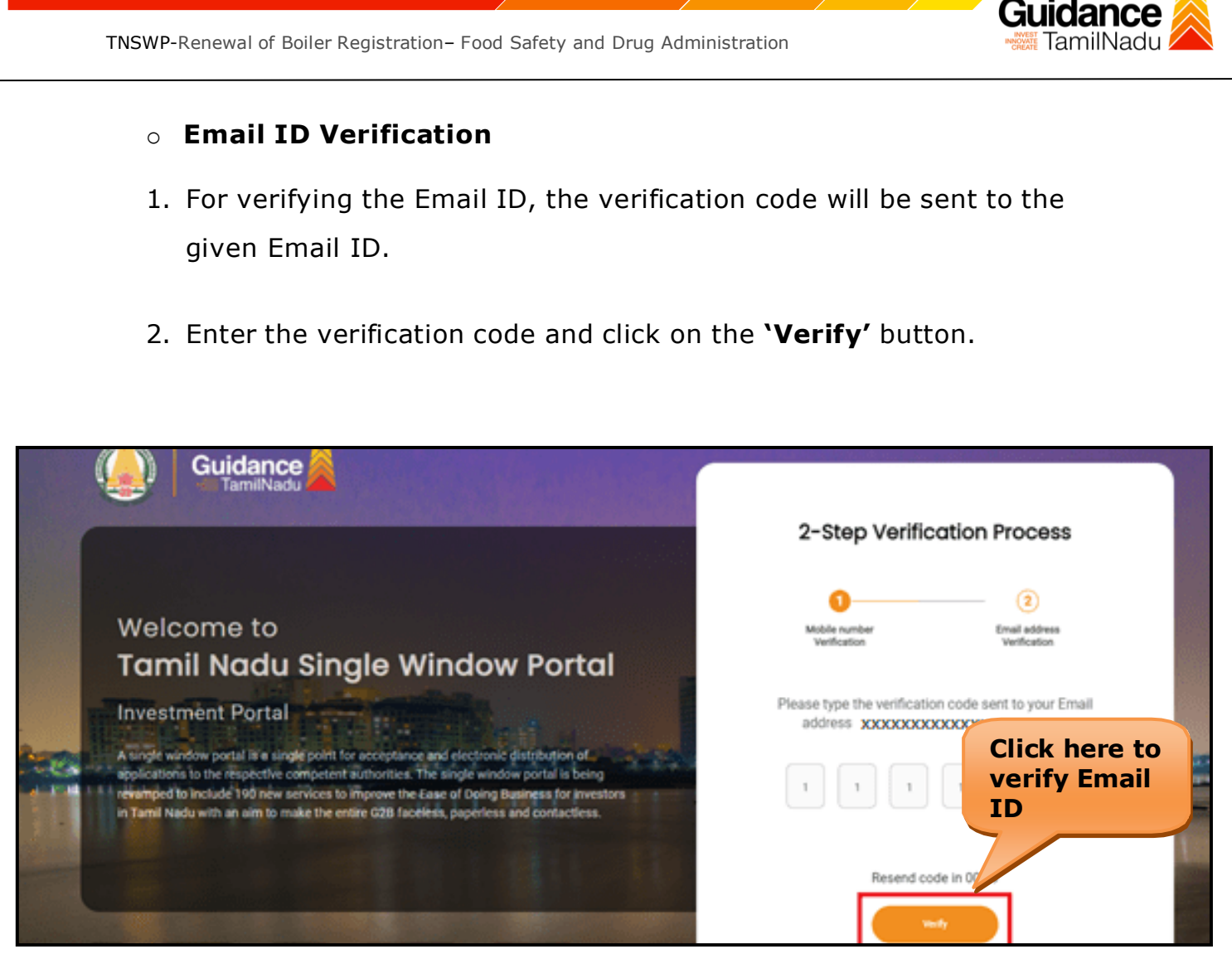

**Figure 1. Email ID Verification**

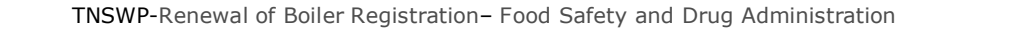

- 3. After completion of the 2-Step Verification process, registration confirmation message will pop-up stating as **'Your registration was successful'** (Refer Figure 7).
- 4. Registration process is completed successfully.

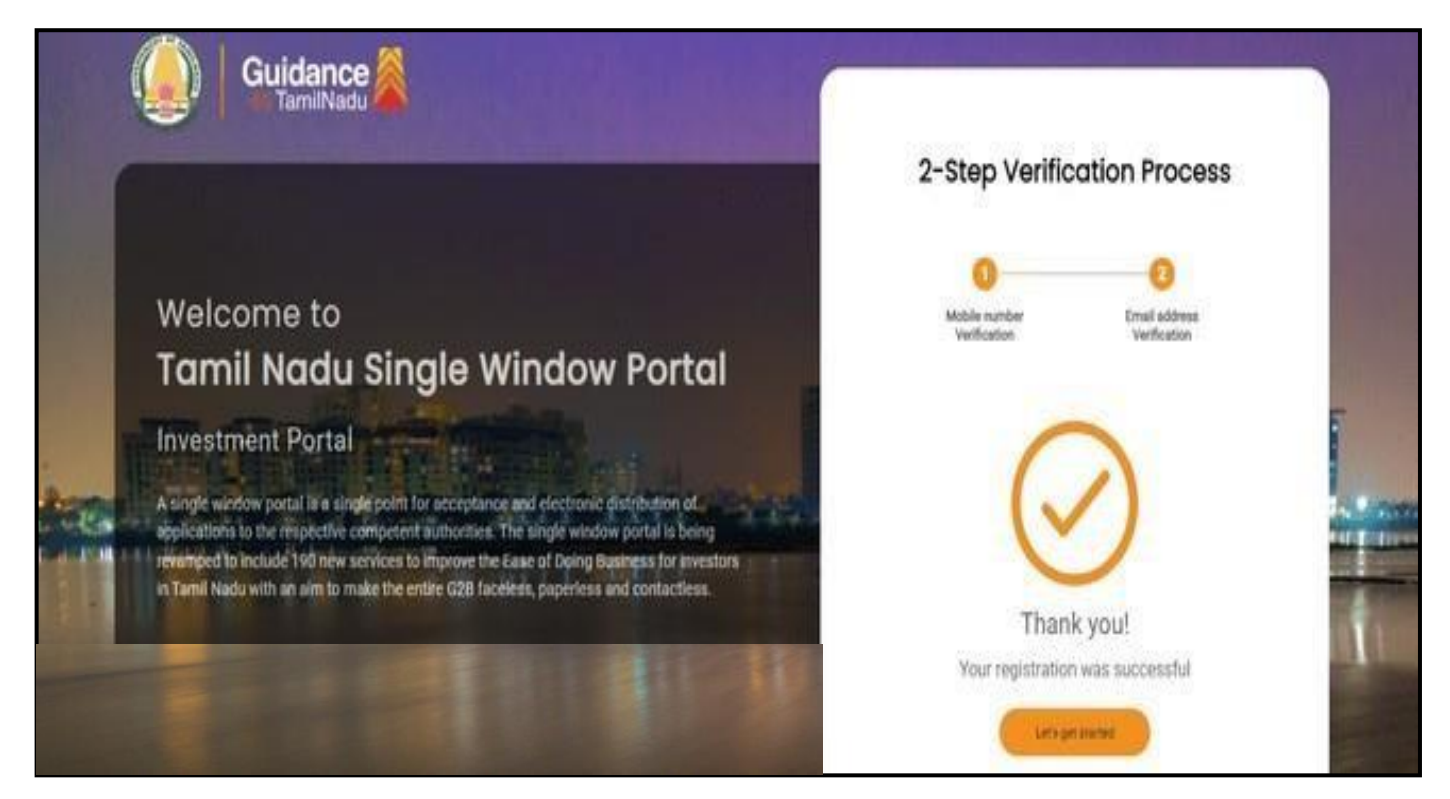

### **Figure 7. Registration Confirmation Pop-Up**

Guidance TamilNadu

<span id="page-8-0"></span>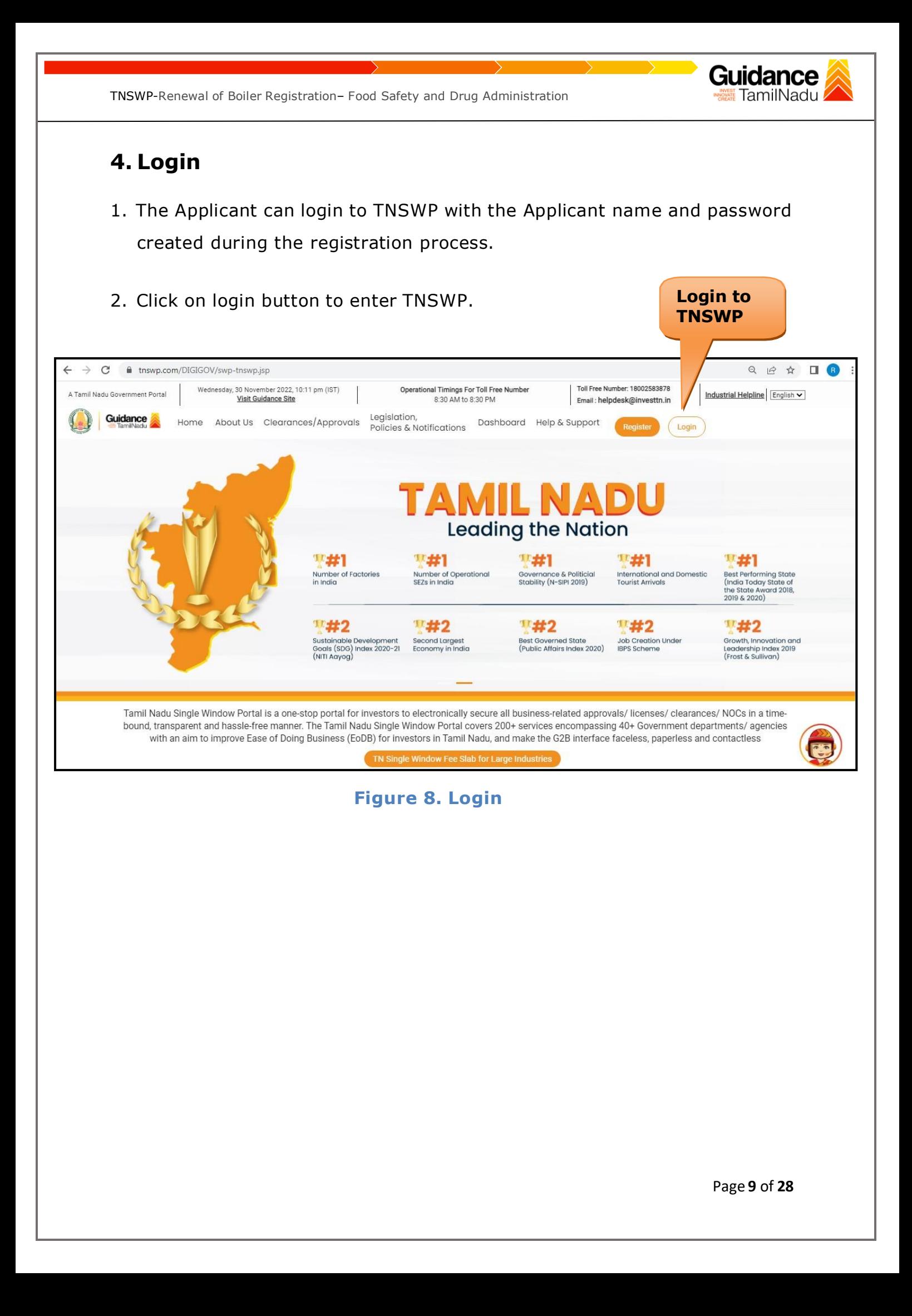

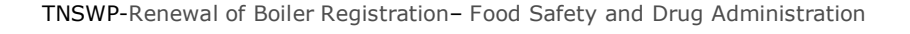

### Guidance TamilNadu

## <span id="page-9-0"></span>**5. Dashboard Overview**

- 1. When the Applicant logs into TNSWP, the dashboard overview page will appear.
- 2. Dashboard overview is Applicant-friendly interface for the Applicant's easy navigation and to access various functionalities such as Menu bar, Status whether the application is Approved, Pending, Rejected and Data at-a glance on a unified point.

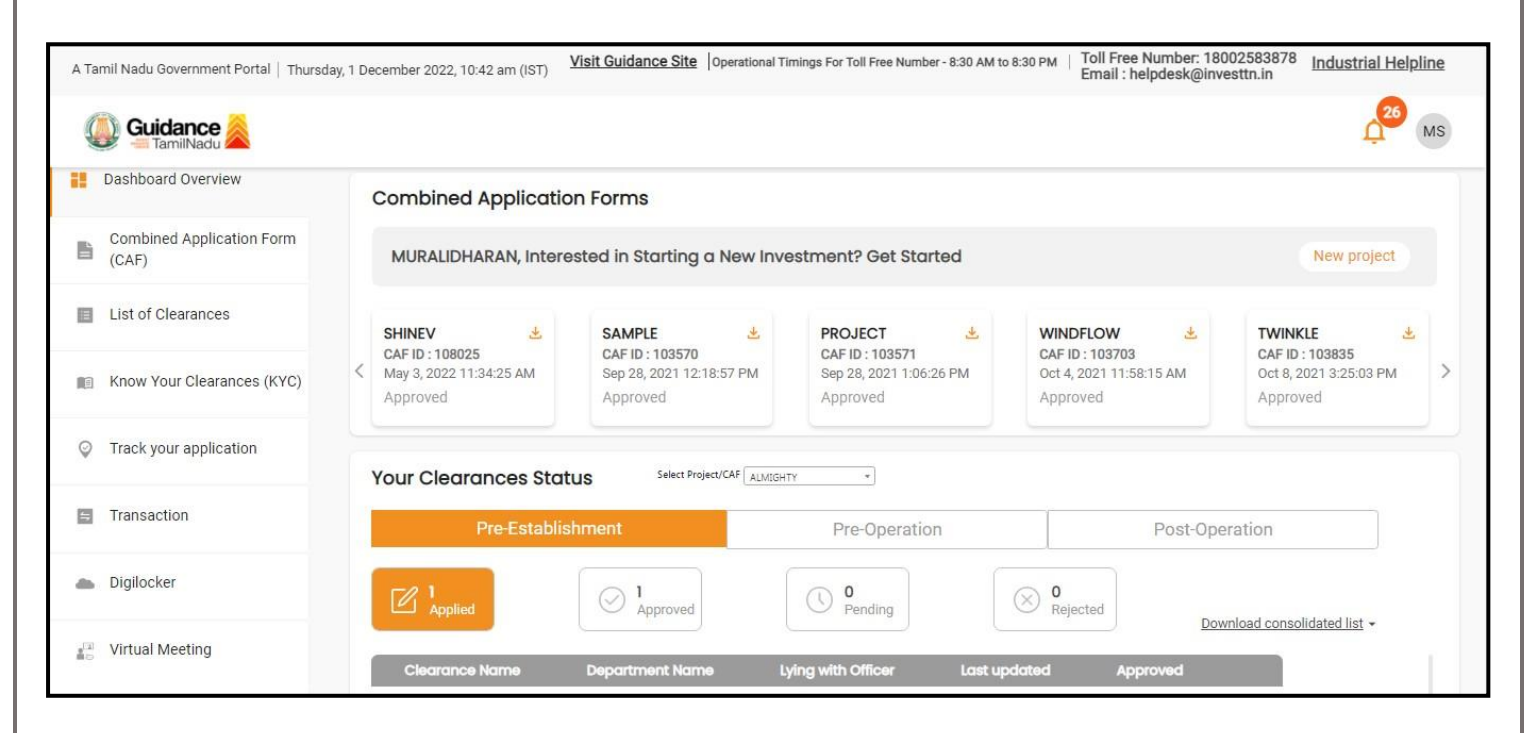

**Figure 9. Dashboard Overview**

TNSWP-Renewal of Boiler Registration– Food Safety and Drug Administration

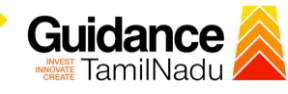

## <span id="page-10-0"></span>**6. Combined Application Form (CAF)**

- 1. Prior to applying for various clearances on TNSWP, the Applicant must create a project by filling in the combined application form (CAF).
- 2. Click on Combined Application Form (CAF) from the menu bar on the left.
- 3. The details which are commonly required for applying various clearances are stored in Central Repository through CAF. So, whenever the Applicant applies for various clearances for a specific project, the details stored in CAF gets auto populated in the application form which minimizes the time spent on entering the same details while filling multiple applications.
- 4. The Overview of the Combined Application Form (CAF) and the instructions to fill in the Combined Application Form (CAF) is mentioned in the below Figure.
- 5. Click on 'Continue' button to fill in the Combined Application Form.

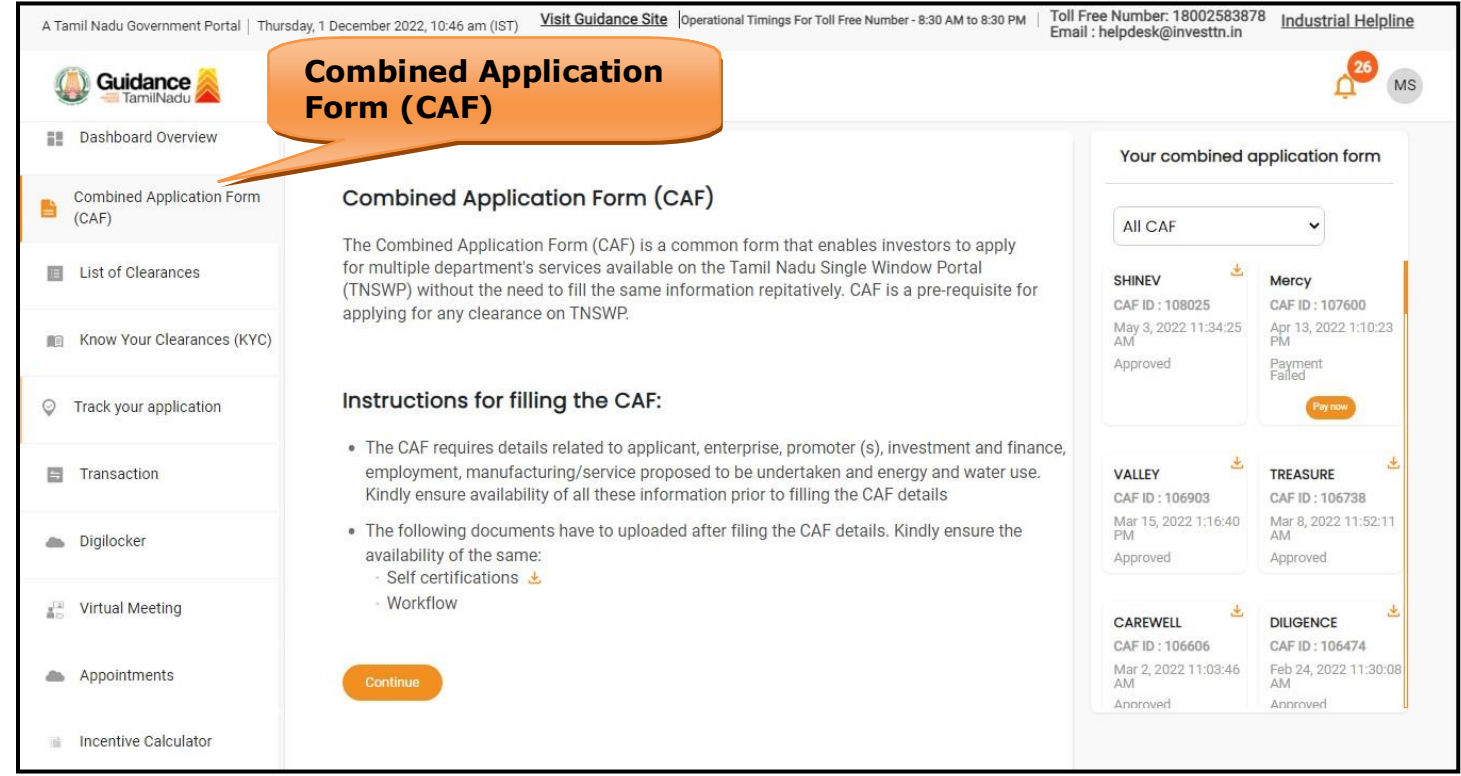

**Figure 10. Combined Application Form (CAF)**

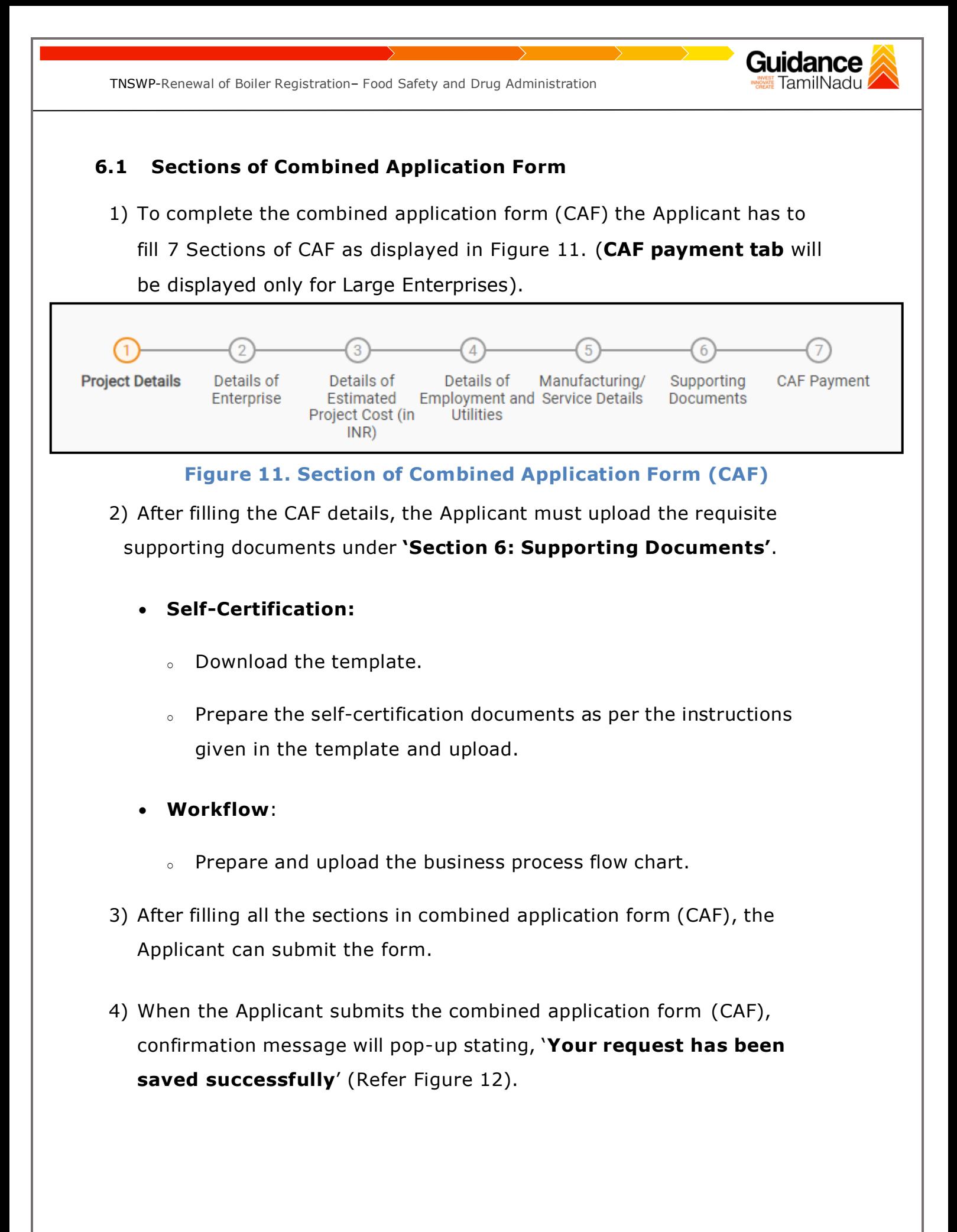

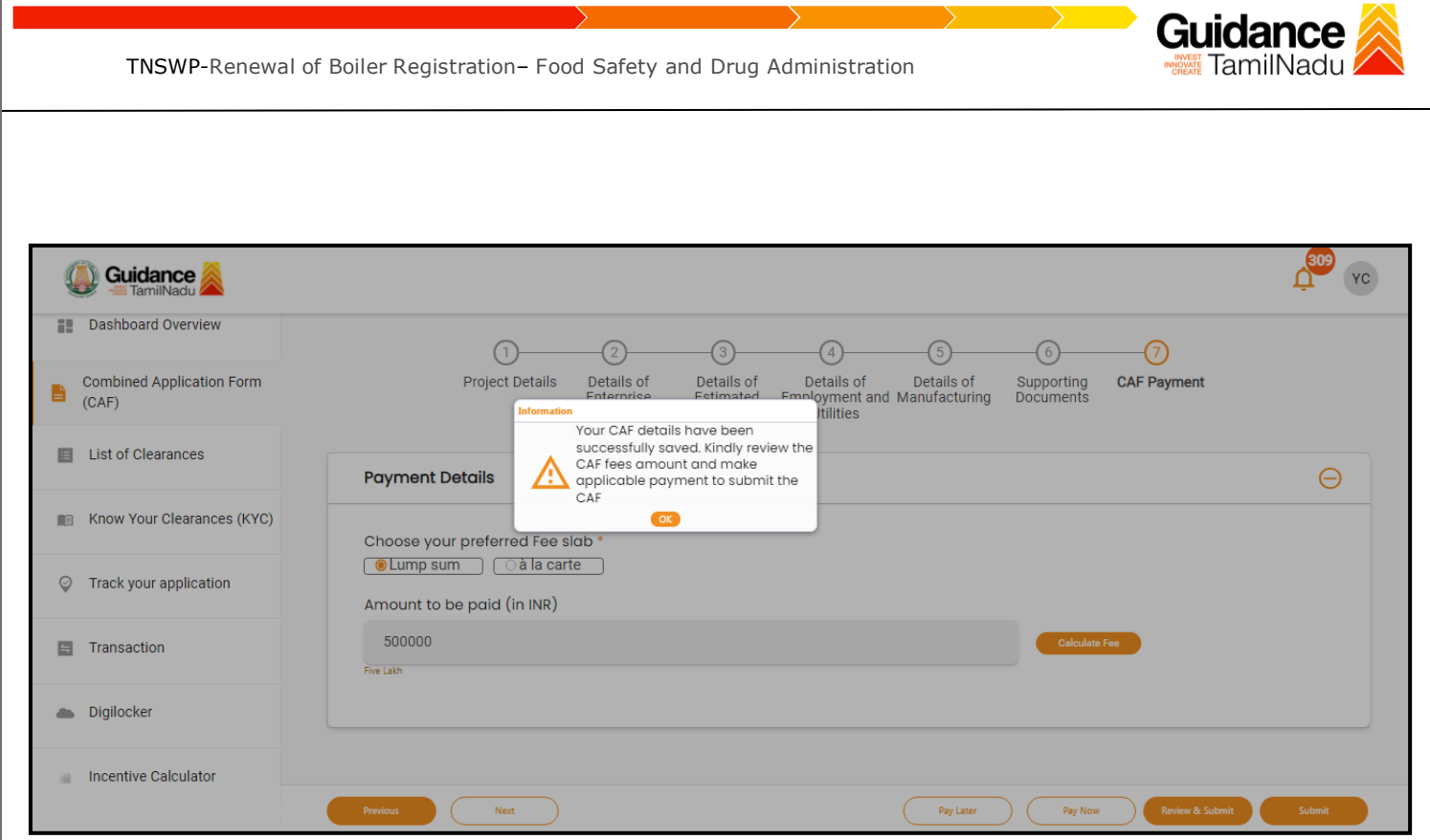

### **Figure 12. Combined Application Form (CAF) - Confirmation Message**

#### **Note:**

*.*

*If the applicant belongs to large industry, single window fee would be applicable according to the investment in Plant & Machinery or Turnover amount. [Click](https://tnswp.com/DIGIGOV/StaticAttachment?AttachmentFileName=/pdf/Homepage/feeslabupdated.pdf) [here](https://tnswp.com/DIGIGOV/StaticAttachment?AttachmentFileName=/pdf/Homepage/feeslabupdated.pdf) to access the Single Window Fee Slab.*

<span id="page-13-0"></span>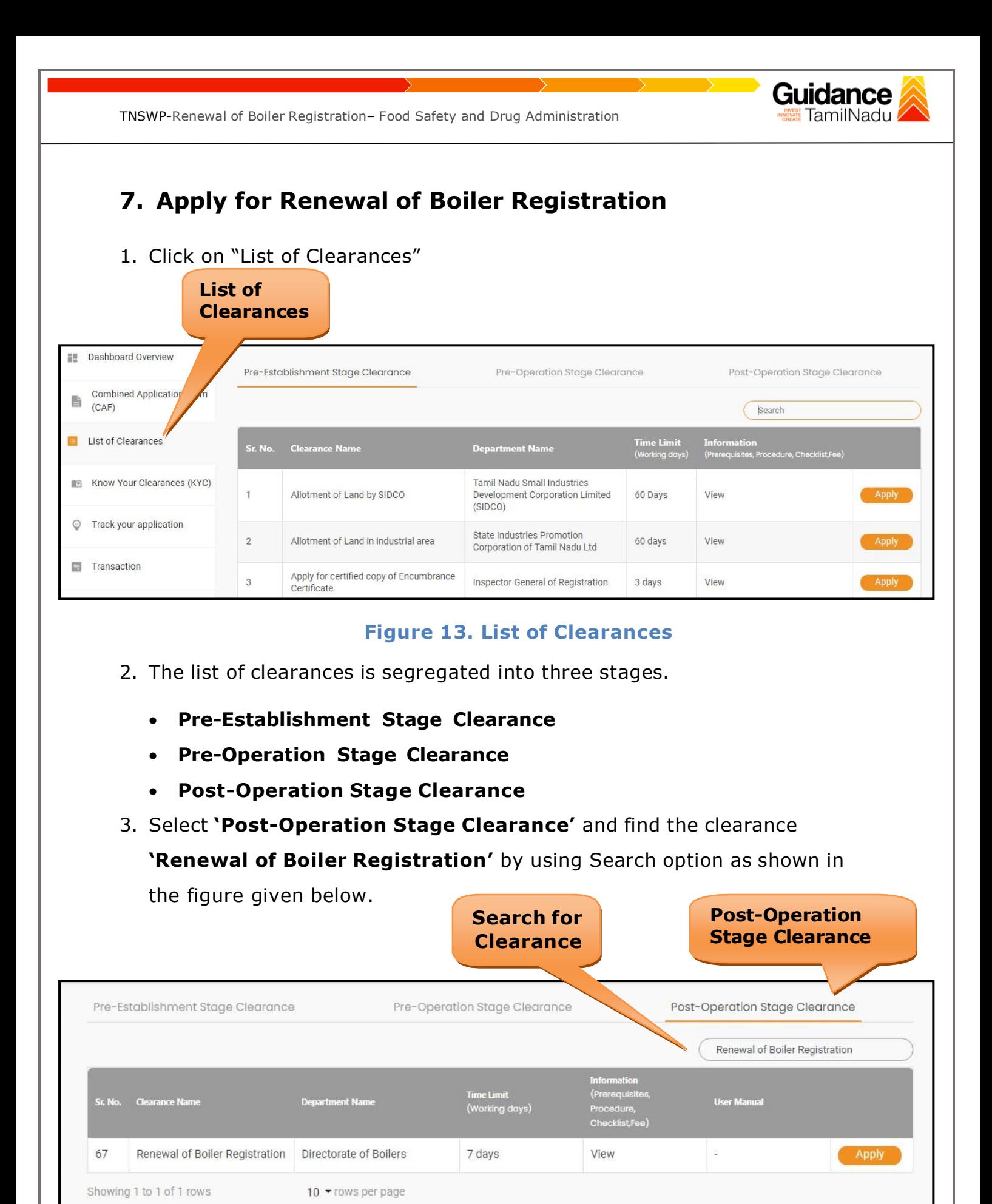

### **Figure 14. Search for Clearance**

Page **14** of **28**

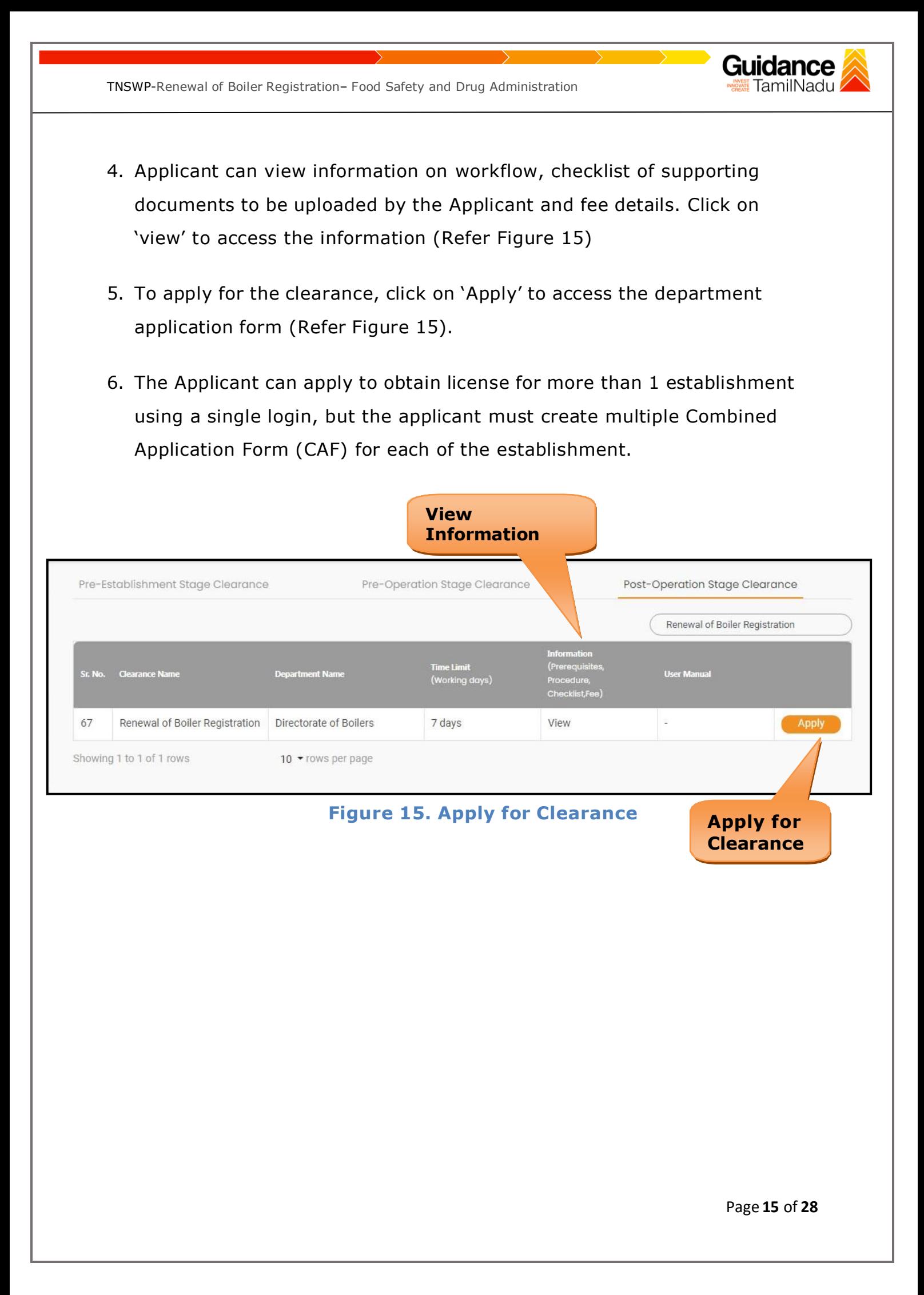

<span id="page-15-0"></span>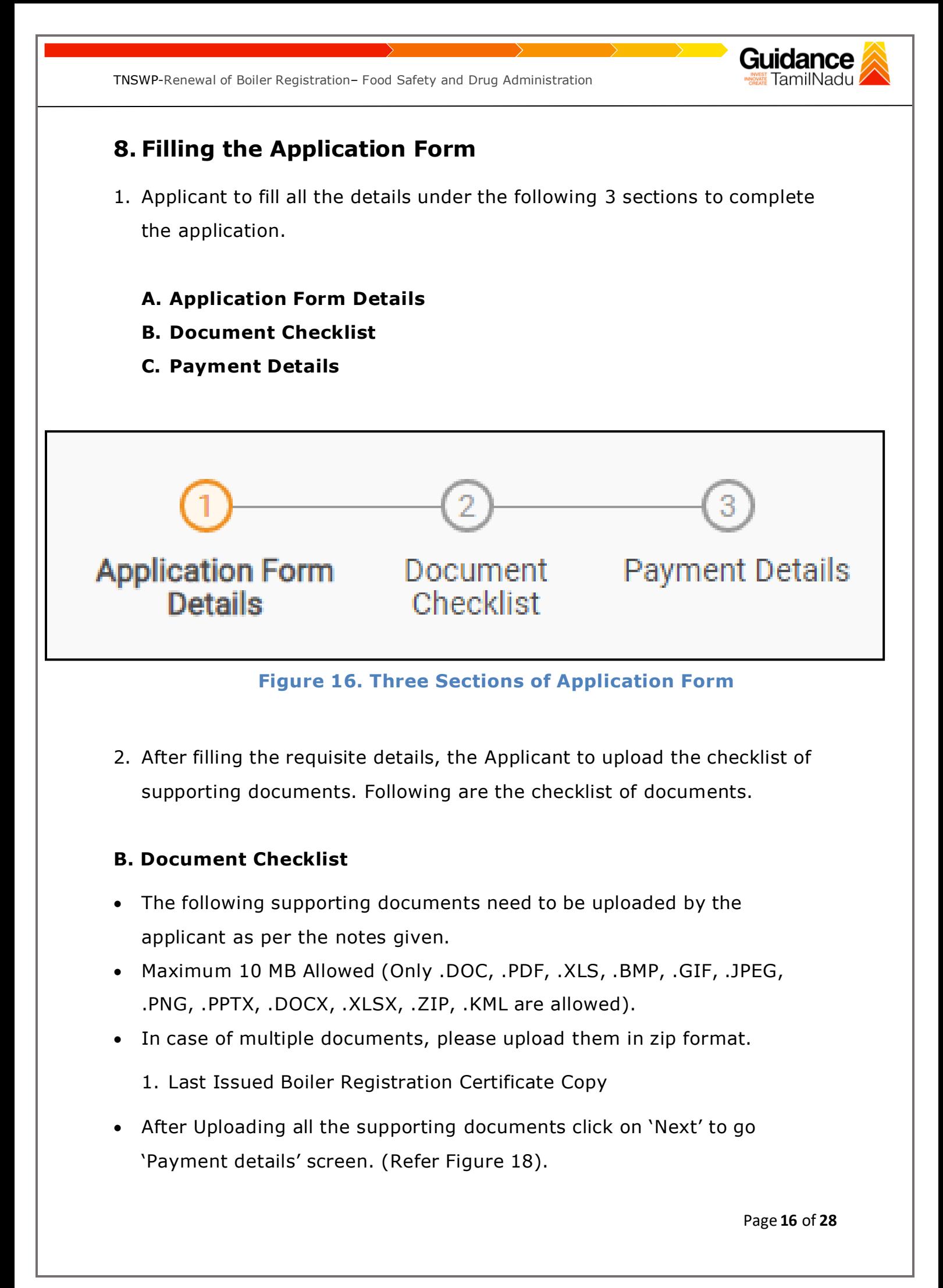

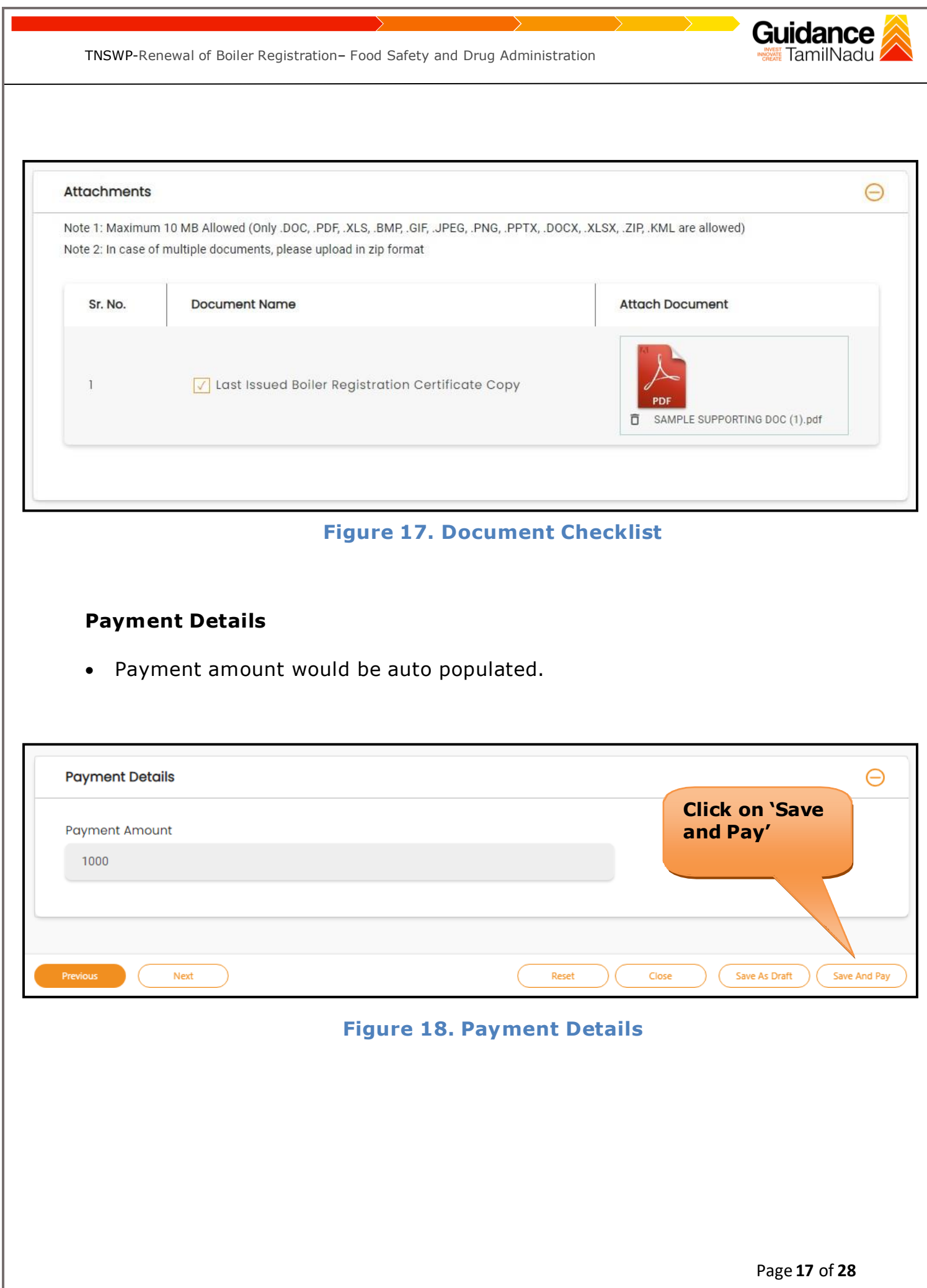

<span id="page-17-0"></span>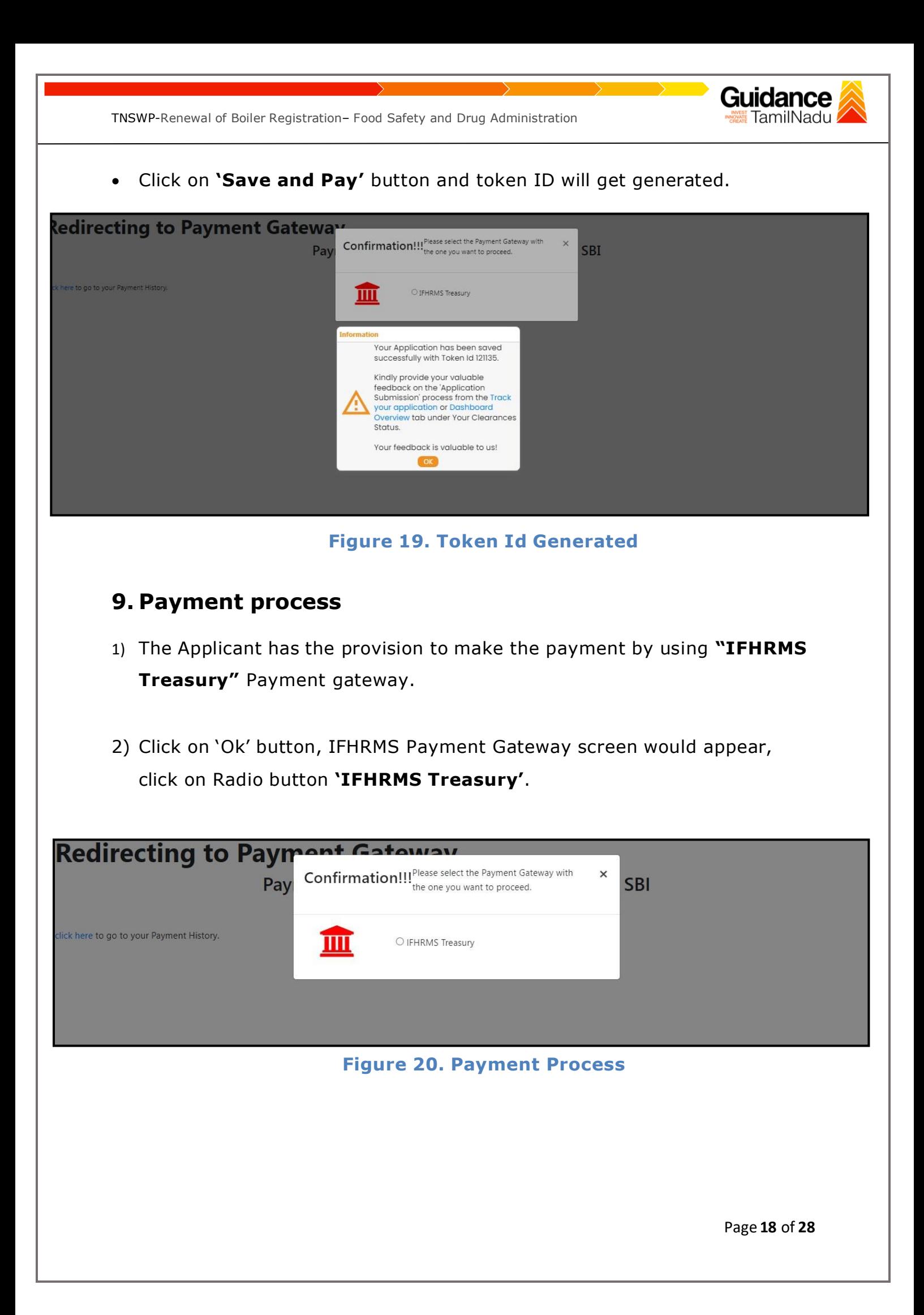

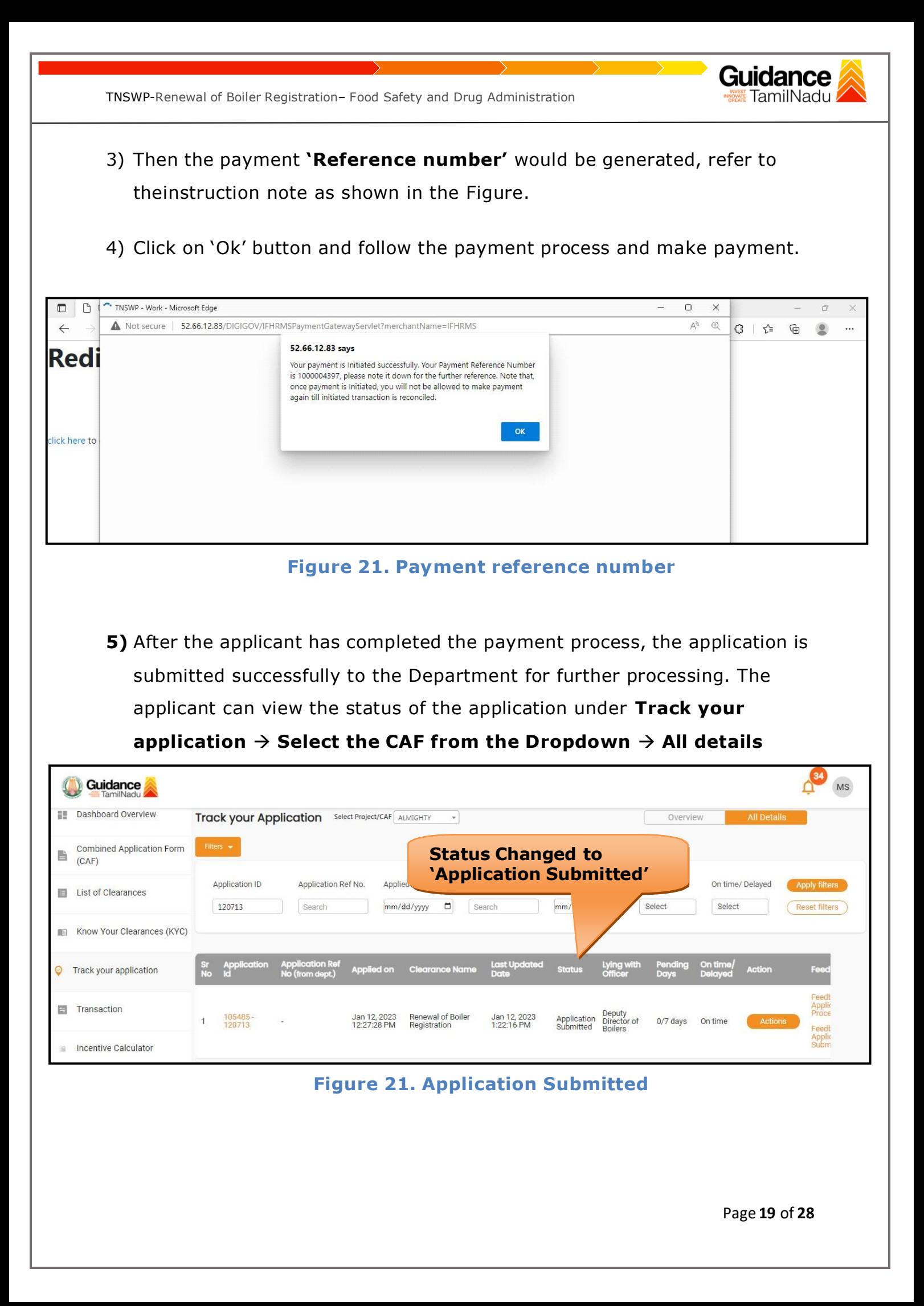

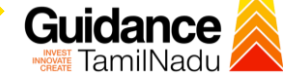

TNSWP-Renewal of Boiler Registration– Food Safety and Drug Administration

### <span id="page-19-0"></span>**10. Track Your Application**

- 1) After submitting the application, a unique 'token ID' would be generated. Using the 'Token ID' the Applicant can track the status of clearances byclicking on 'Track your application' option.'
- 2) Applicant to choose the name of the project created during CAF from the dropdown 'Select project / CAF' displayed at the top of the page.

#### • **Track your application– Overview option**

By clicking on 'Overview' tab, Applicant can view the count of various clearance statuses as follows.

- **Total Pending Clearances**
- **Total Approved Clearances**
- **Total Rejected Clearances**

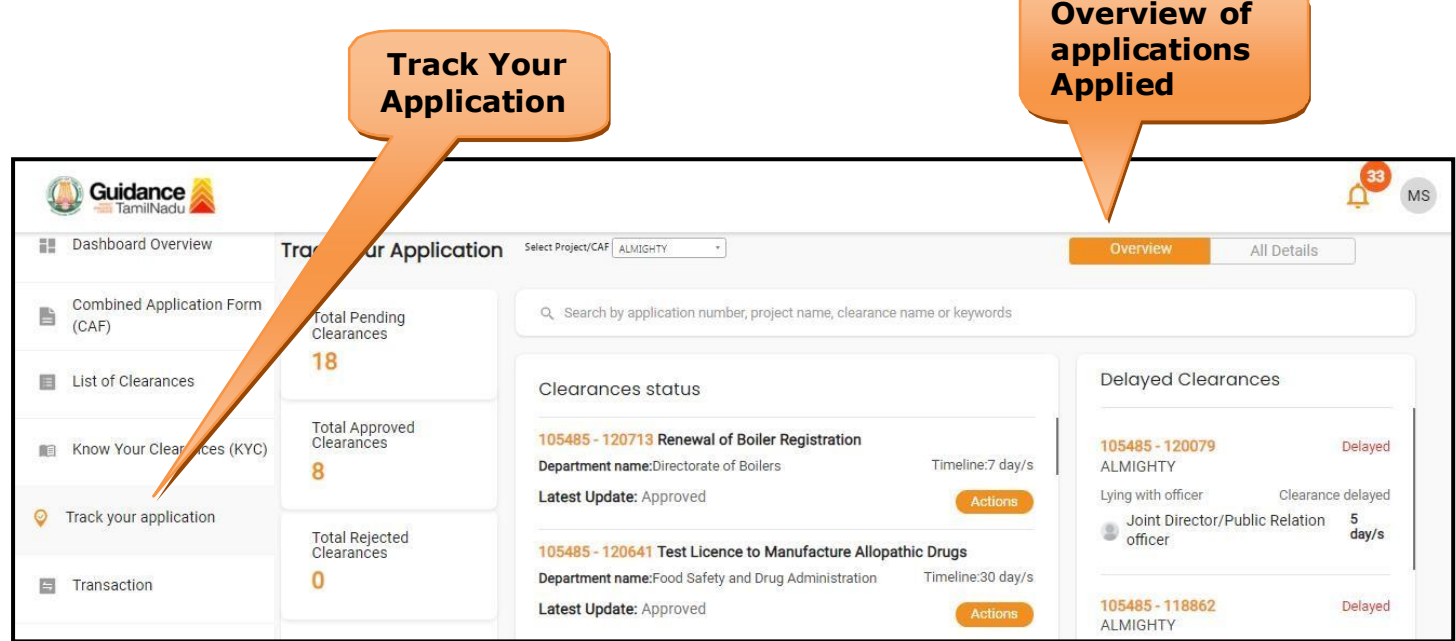

**Figure17. Track your application**

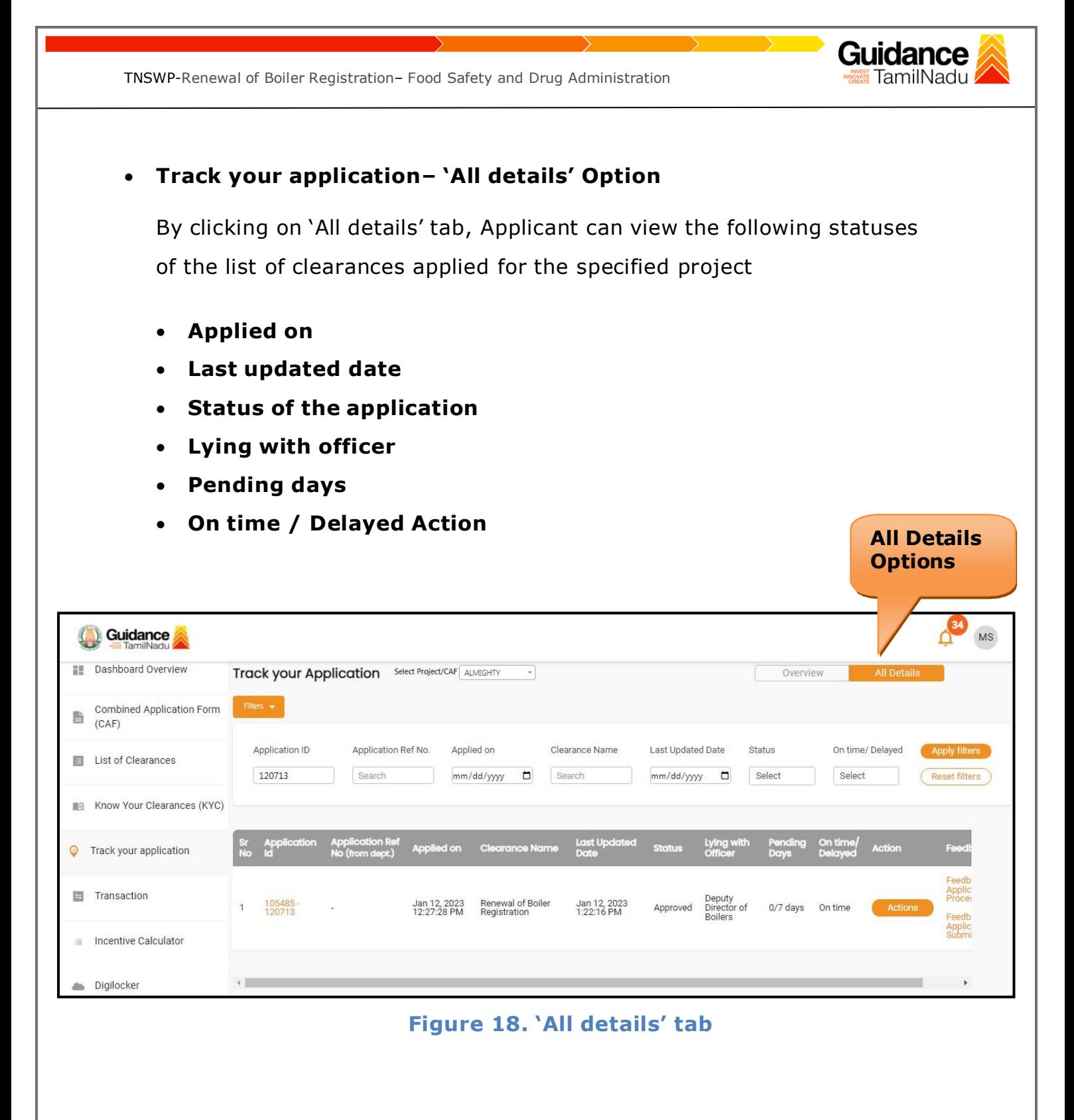

Page **21** of **28**

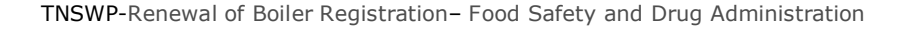

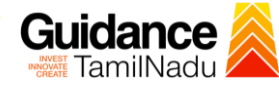

## <span id="page-21-0"></span>**11. Query Clarification**

- 1) After submitting the application to the Boiler department, the concerned officer reviews the application and if there are any clarifications required, the concerned officer would raise a query to the applicant.
- 2) Applicant would receive an alert message through Registered SMS/Email
- 3) Applicants can click on 'Track your application' option and view the queryunder 'All Details' Tab -> Actions.
- 4) Applicant can view the status as **'Need Clarification'** under the 'Status' column. Click on 'Action' button to respond the query as shown in the below figure.

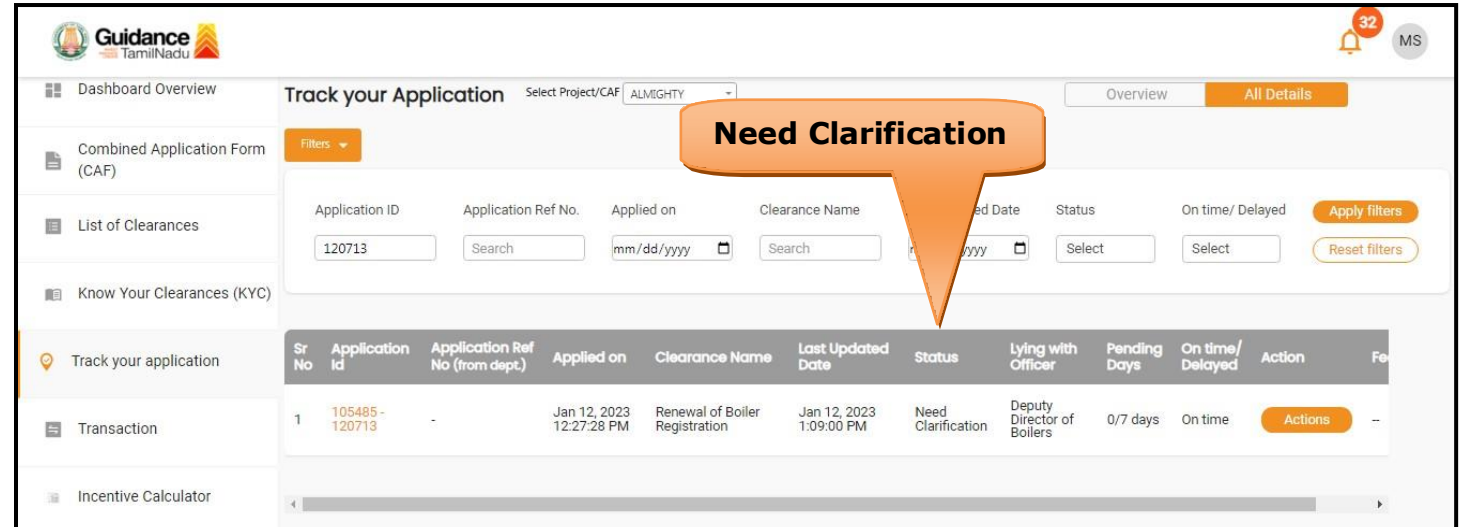

### **Figure21. Need Clarification**

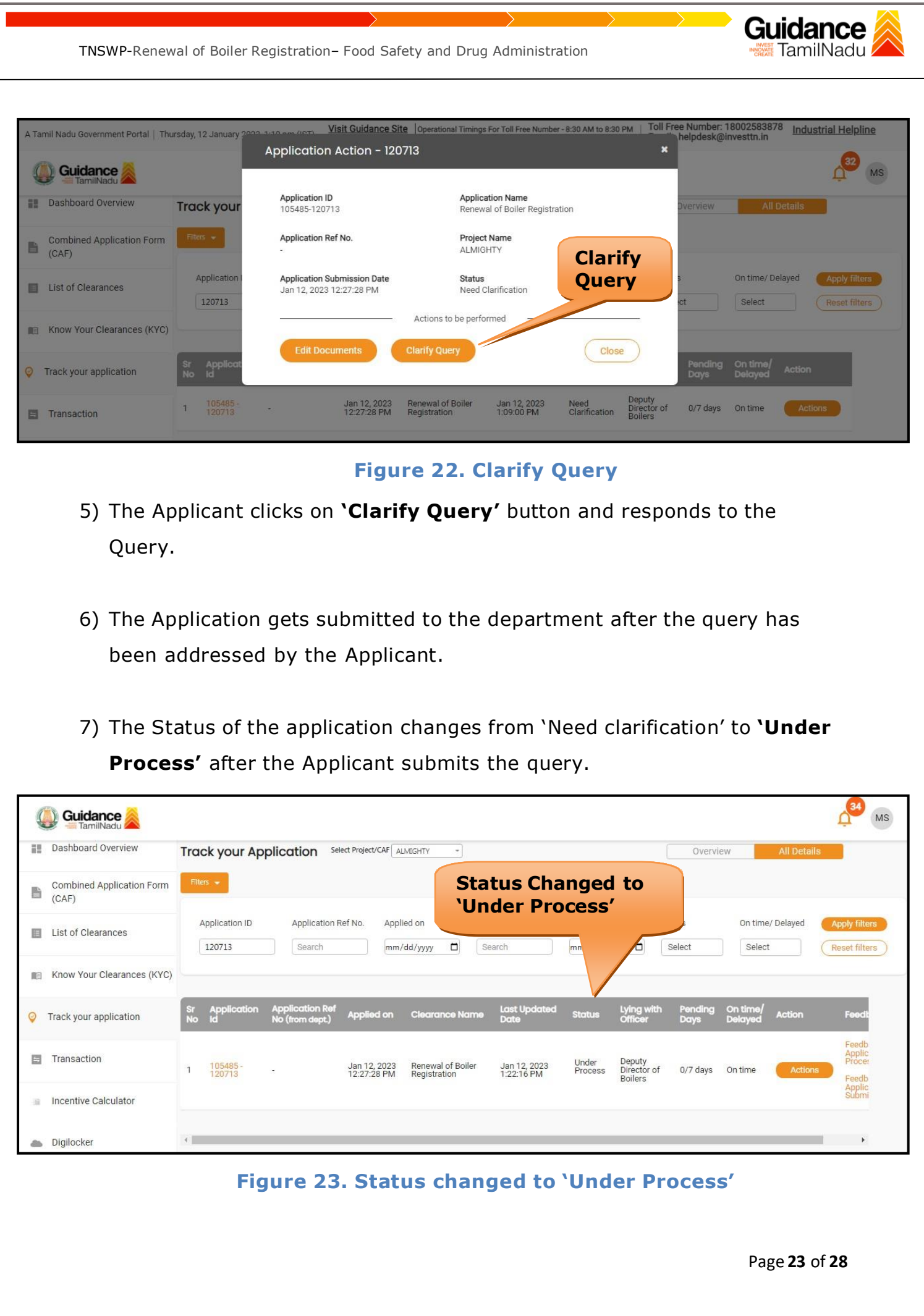

<span id="page-23-0"></span>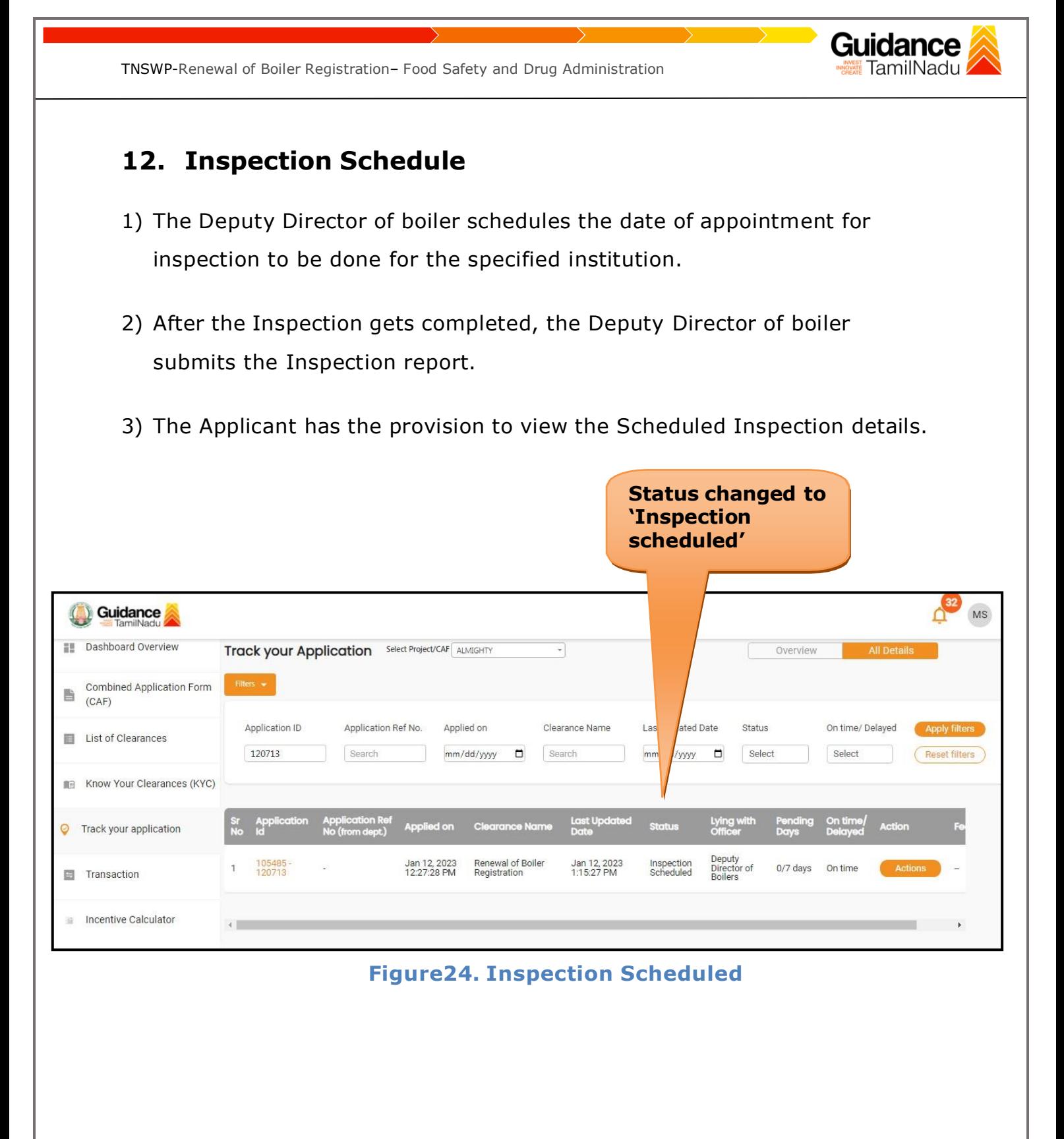

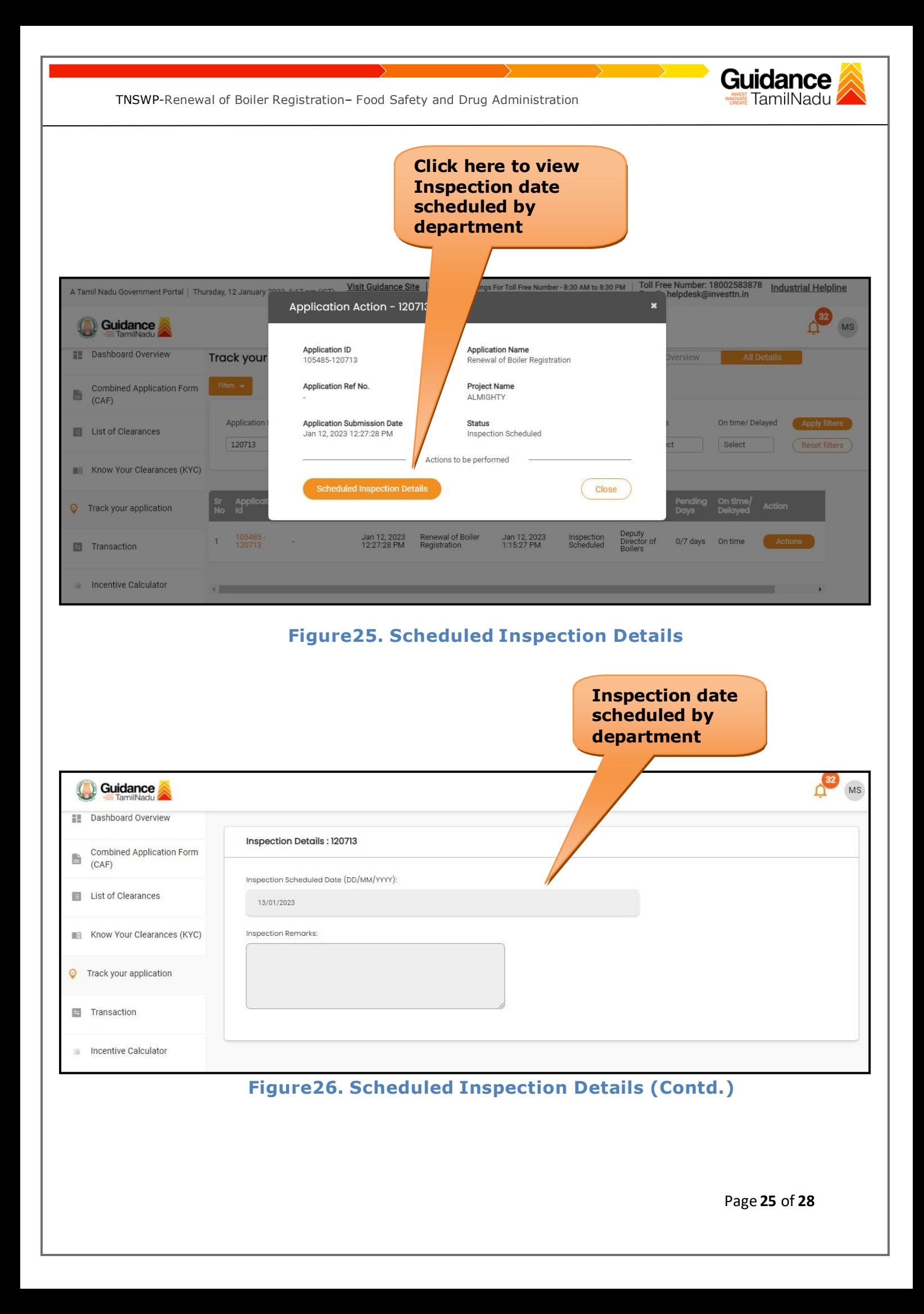

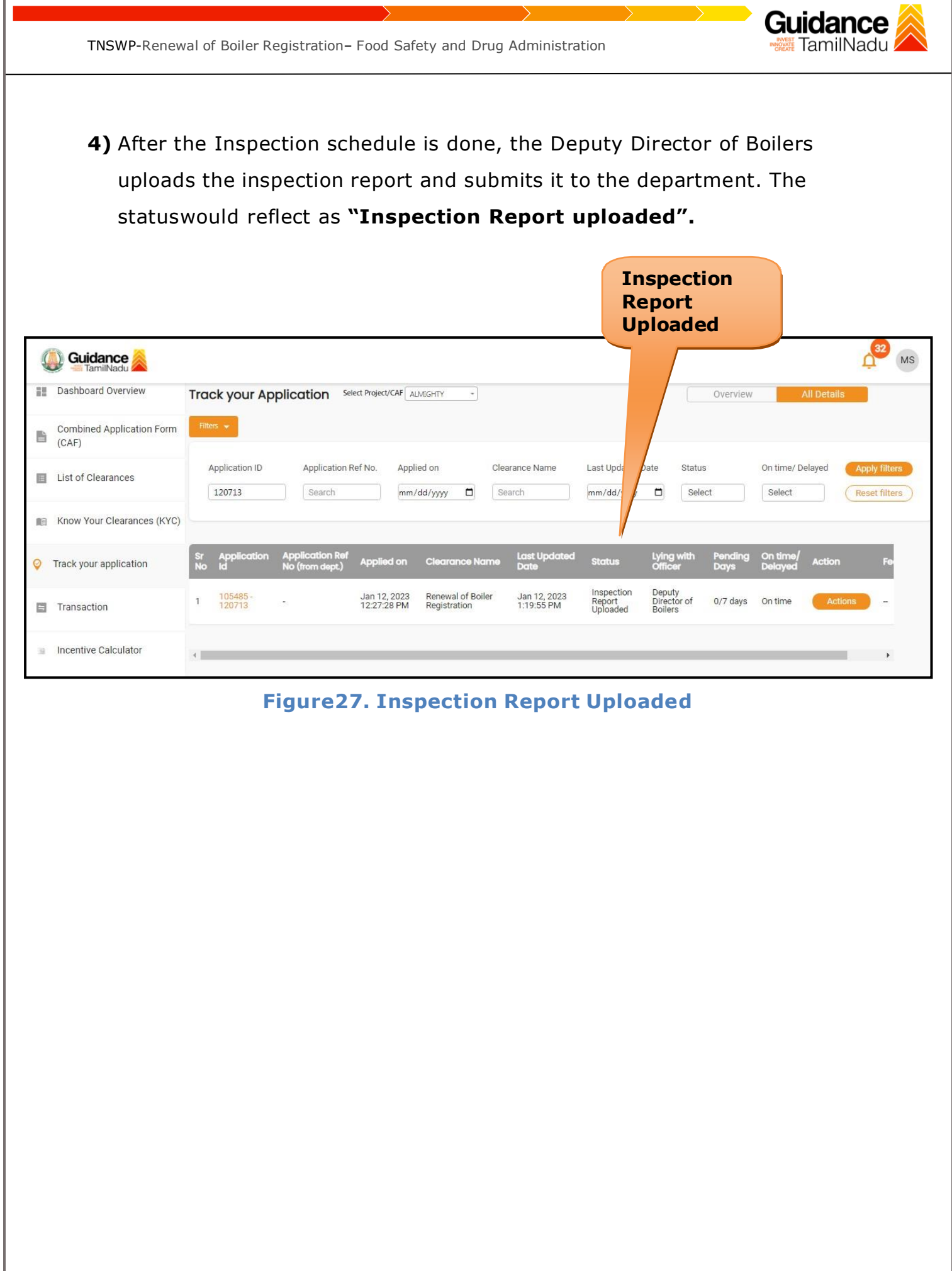

<span id="page-26-0"></span>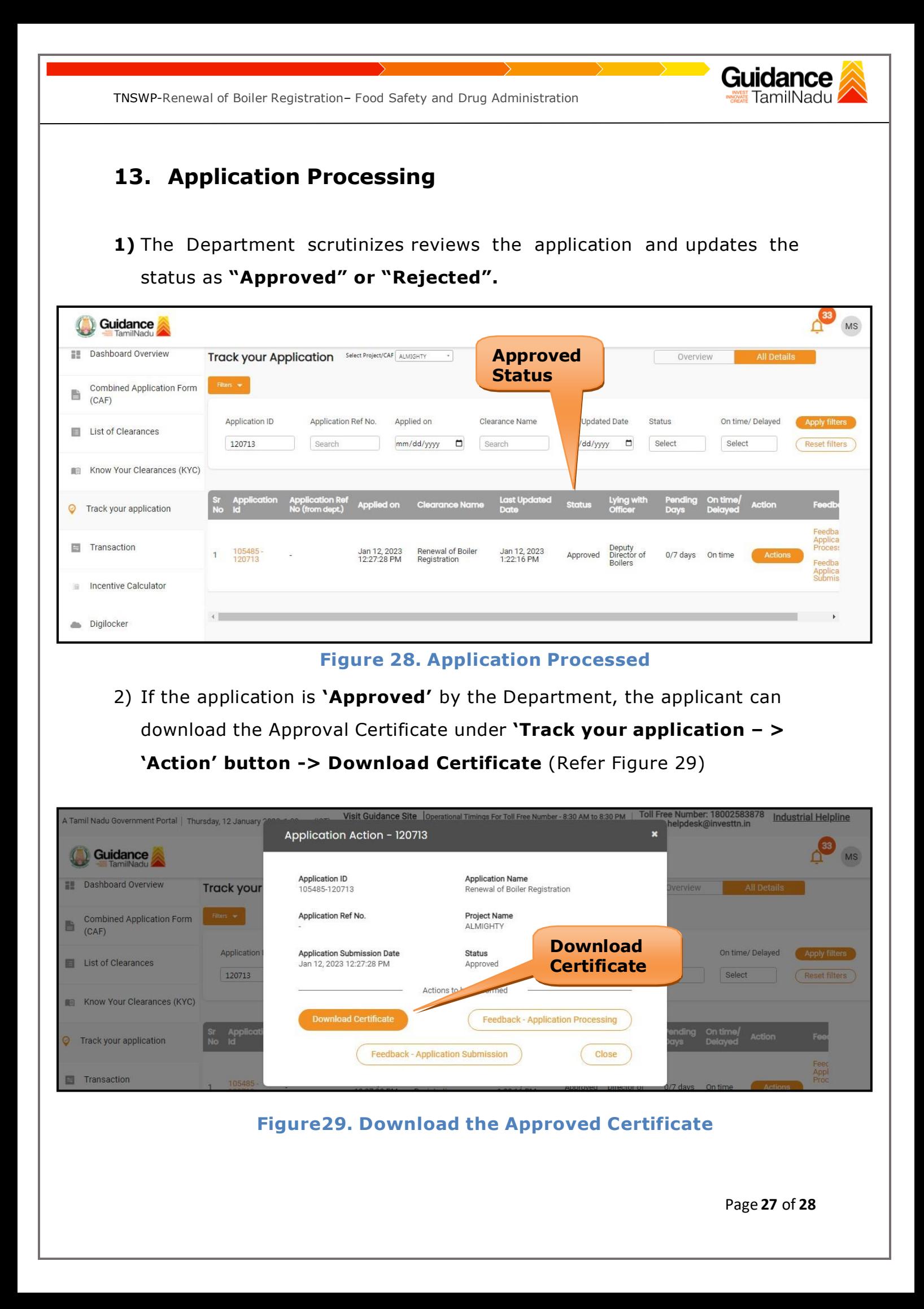

Guidance TamilNadu TNSWP-Renewal of Boiler Registration– Food Safety and Drug Administration 3) If the application is '**Rejected**' by the Department, the applicant can view the rejection remarks under the Actions Tab by the department. Applicant has to create a fresh application if the application has been rejected. (Refer Figure 30) Track your Application Select Project/CAF ALMIGHTY Overview **All Details Status Changed to 'Rejected'** Application ID Application Ref No. Applied on Clearance Name Las Status On time/ Delayed .<br>ate 120713 Search mm/dd/yyyy  $\Box$ Search  $mm$  $\Box$ Select Select Reset filte Last Upd Lying with On time App **Applied on** rance Name  $C<sub>1</sub>$ Deputy<br>Director of<br>Boilers Renewal of Boiler<br>Registration Jan 12, 2023<br>12:27:28 PM Jan 12, 2023<br>1:22:16 PM 105485<br>120713 Rejected  $0/7$  days On time Ĥ **Figure 30. Rejected Status** $\rightarrow$